## **ArcGIS Online 구독 활성화 방법**

## **개요**

ArcGIS for Desktop 을 구매한지 1 년 이내이거나 유지 보수중인 고객은 구매 후 워런티 기간 또는 유지보수 기간 동안 ArcGIS Online 을 무료로 사용하실 수 있으며 일정량의 크레딧을 제공 받습니다. 이 문서에서는 이렇게 무료로 제공 받은 ArcGIS Online 구독을 어떻게 활성화해야 하는지 설명합니다. 또한 ArcGIS Online 에서 어떻게 ArcGIS Pro, Navigator 와 같은 소프트웨어와 앱의 라이선스를 부여하는지, ArcGIS Pro 는 어디서 다운로드 받아서 어떻게 사용하는지도 설명합니다.

## **ArcGIS Online 기관 계정 생성 방법**

ArcGIS Desktop 을 구매하거나 유지 보수하는 고객에게는 고유한 구독 활성화 링크와 구독 ID가 전달되며 구독 활성화 링크는 아래와 같은 구조를 가지며, 구독 ID 10자리의 숫자입니다.

- 구독 활성화 링크: https://www.arcgis.com/home/signin.html?activationcode=xxxxxx
- 구독 ID: <10자리 숫자>

활성화 링크와 구독 ID는 서로 연결되어 있습니다. 활성화하는 방법은 다음과 같으며 활성화 시 로그인한 첫 사용자가 관리자로 설정됩니다.

- 1. "ArcGIS Online 구독 활성화"에 대해 받은 이메일을 받게 되시면 내용에서 활성화
- 2. 링크를 클릭하면 로그인 페이지가 열립니다.
- 3. 기존에 사용하는 계정이 있으시면 1)을 따라 진행, 없으시면 2)를 따라 진행해 주시면 됩 니다.

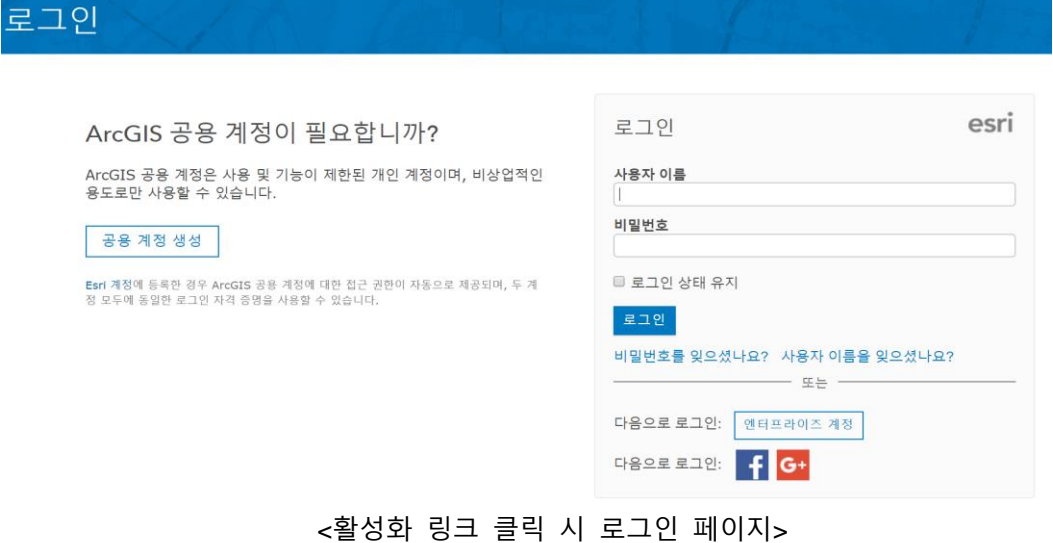

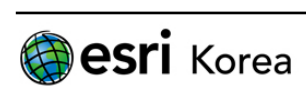

- 1) ArcGIS Online을 이미 사용 중인 경우 기존 계정으로 로그인합니다. 기존 계정으로 로그인하면 그 계정의 항목 소유권이 기관에 양도됩니다. 원하지 않는 경우 별도의 새 계정을 등록하세요.
- 2) ArcGIS Online을 처음 사용하는 경우 새 계정을 생성하려면 **새 계정 생성** 버튼을 클릭합니다.

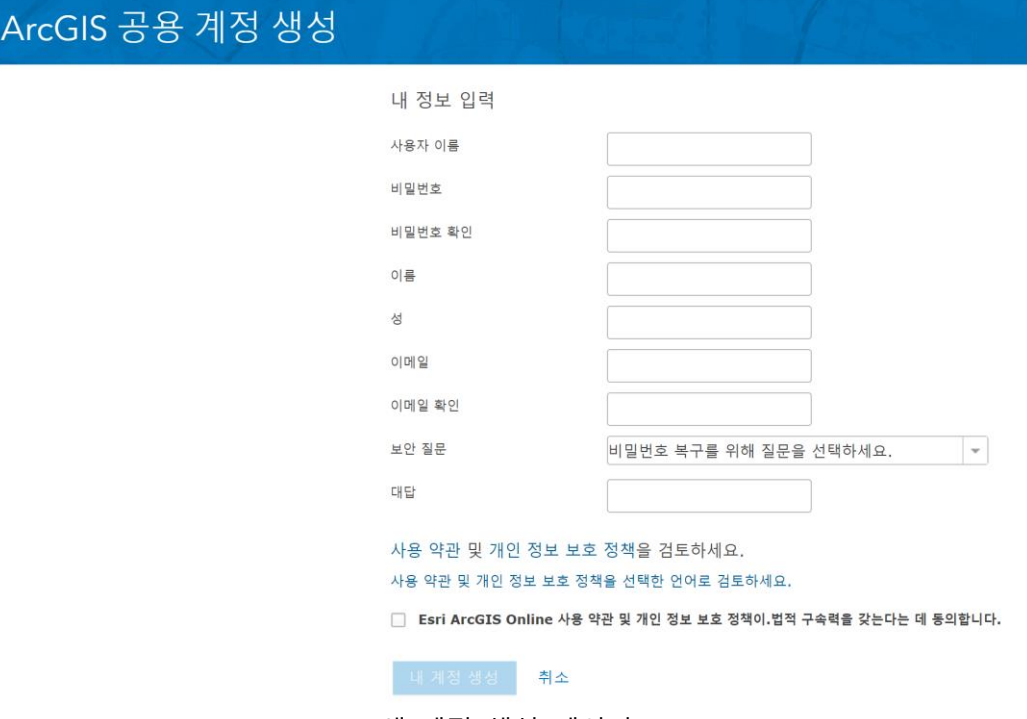

<새 계정 생성 페이지>

- a. 문자, 숫자 또는 이 둘의 조합을 포함하는 6~24자의 사용자 이름을 입력합니다. 특수 문자는 .(마침표), \_(밑줄) 및 @(골뱅이 기호)도 사용할 수 있습니다. 그 밖에 다른 특수 문자나 공백은 사용할 수 없습니다.
- b. 문자와 숫자를 각각 하나 이상 포함하여 8자 이상으로 된 패스워드를 입력합니다. 공백은 허용되지 않으며, 패스워드는 대/소문자를 구분합니다.
- c. 사용약관을 인고 **동의함** 버튼을 클릭하여 약관에 동의합니다.
- d. **계정 생성**을 클릭합니다.
- 4. 로그인하거나 등록 프로세스를 완료하면 기관 설정 페이지가 나타납니다
	- 1) 기관의 이름을 입력합니다. 나중에 원하는 경우 기관 [이름을](http://doc.arcgis.com/ko/arcgis-online/administer/configure-general.htm) 변경할 수 있습니다.
	- 2) 기관의 짧은 이름을 입력합니다. 1~16자를 사용하고 문자, 숫자 및 하이픈(-)을 포함 할 수 있습니다. 하이픈(-) 이외의 특수 문자와 공백은 사용할 수 없습니다. 이 텍스 트는 기관의 URL을 생성하는 데 사용됩니다. 따라서 필수 항목이며, 생성한 후에는 편집할 수 없습니다.
	- 3) 기관의 구성원을 위한 [언어를](http://doc.arcgis.com/ko/arcgis-online/reference/set-language-region.htm) 선택합니다. 언어에 따라 사용자 인터페이스와 시간, 날짜 및 숫자 값이 표시되는 방식이 결정됩니다. 구성원은 자신의 프로필 페이지를 통해 언어를 변경할 수 있습니다. 사이트에 대한 익명 접근을 허용하려면 기관의 언

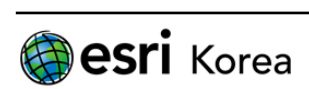

어를 **브라우저 기본값**으로 설정하는 것이 좋습니다. 이 설정에서는 사이트에 접근하 는 브라우저의 언어를 사용합니다. 원하는 경우 나중에 기관의 언어를 변경할 수 있 습니다.

- 4) 기관의 [지역을](http://doc.arcgis.com/ko/arcgis-online/reference/set-language-region.htm) 선택합니다. 지역에 따라 기본 베이스맵 갤러리, 기본 베이스맵 및 새 맵의 기본 범위가 결정됩니다. 맵 뷰어 [구성을](http://doc.arcgis.com/ko/arcgis-online/administer/configure-map.htm) 통해 기관의 베이스맵과 맵 범위를 지정할 수도 있습니다. 원하는 경우 나중에 기관의 지역을 변경할 수 있습니다.
- 5) SSL(Secure Sockets Layer)을 통해서만 기관에 접근할 수 있도록 선택합니다. SSL을 사 용하면 인터넷을 통해 통신하는 동안 기관의 데이터뿐 아니라 데이터에 대한 접근을 허용하는 임시 식별 토큰이 암호화됩니다. 하지만 SSL을 켜면 사이트의 성능이 저하 될 수 있습니다. 원하는 경우 나중에 이 보안 [설정을](http://doc.arcgis.com/ko/arcgis-online/administer/configure-security.htm) 변경할 수 있습니다.
- 6) **저장 및 계속**을 클릭하면 활성화 작업이 합니다.

출처 :<http://doc.arcgis.com/ko/arcgis-online/reference/activate-subscription.htm>

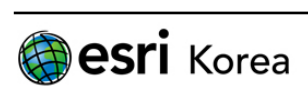

## **ArcGIS Pro 다운로드 및 사용 방법**

모든 ArcGIS 구매 제품의 설치파일은 My Esri 홈페이지 <https://my.esri.com/> 에서 다운 받으실 수 있습니다. 소속 기관의 구매 목록을 보기 위해서 본인의 My Esri 계정과 소속 기관을 연결하는 작 업이 필요합니다. 자세한 내용은 [My Esri](http://www.esrikr.com/doc/My_Esri_Guide.pdf) 가이드 문서를 참고하세요.

- 1. ArcGIS Pro 다운로드
	- 1) My Esri에 로그인 합니다. <https://my.esri.com/>
	- 2) **내 기관** 탭을 클릭합니다.
	- 3) [My Esri](http://www.esrikr.com/doc/My_Esri_Guide.pdf) 가이드 문서에 따라 소속 기관의 다운로드 권한을 얻게 되면 내 기관 탭 하 위 목록에 **다운로드** 메뉴가 나타납니다.
	- 4) 구매한 버전 (현재 유지보수 중이라면 가장 최신 버전 사용 가능) 옆의 **다운로드 보**

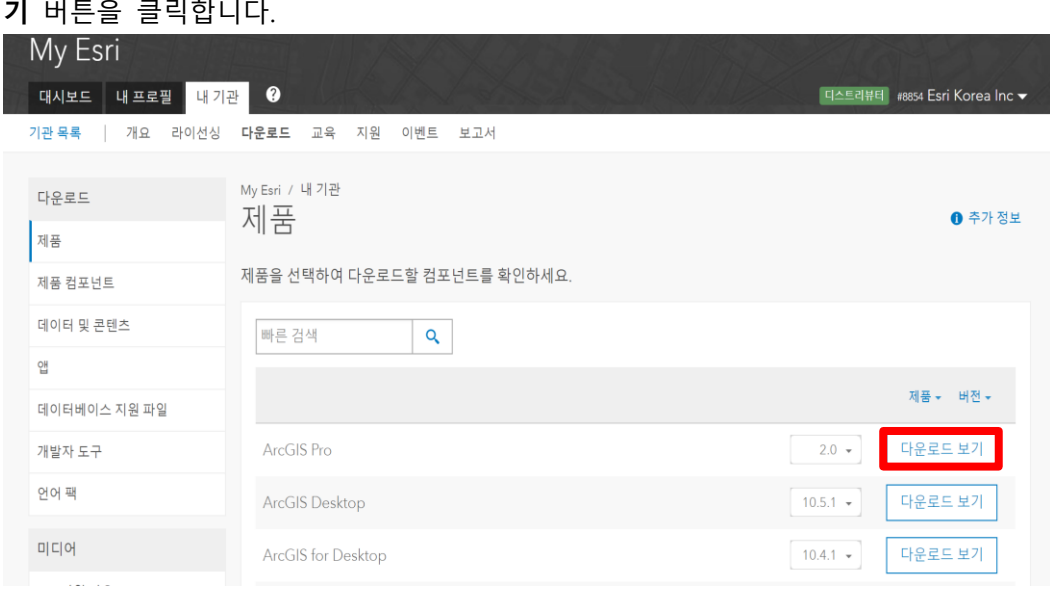

- 5) ArcGIS Pro 옆의 **다운로드** 버튼을 클릭하면 다운로드 관리자 팝업이 나타납니다.
- 6) **지금 파일을 다운로드하려면 클릭** 버튼을 클릭하여 설치 파일을 다운로드 합니다.
- 7) 다운로드를 마치면 설치 파일을 더블 클릭하여 설치 합니다.

2. ArcGIS Online에서 ArcGIS Pro 라이선스 할당 방법

ArcGIS Desktop과 달리 ArcGIS Pro의 라이선스 인증 절차는 컴퓨터에서가 아닌 ArcGIS Online 에서 이루어 지며 그 방법은 다음과 같습니다.

- 1) ArcGIS Online에 로그인 합니다. 로그인한 계정은 ArcGIS Online 구독의 관리자 역할 을 가진 계정이어야 합니다.
- 2) 페이지 상단의 **내 기관**을 클릭한 후 **라이선스 관리**를 클릭합니다.

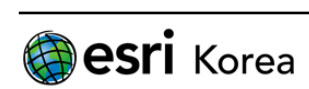

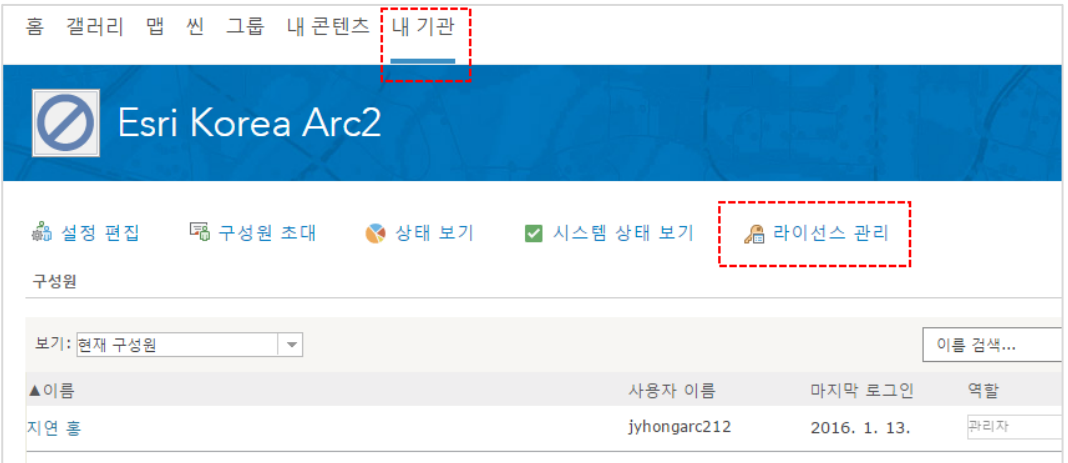

3) 구성원 표에서 열 머리말이 **다음 제품의 라이선스가 있음**인 열 하단에서 원하는 구 성원 행의 **라이선스 구성**을 클릭하여 그 구성원에게 라이선스를 할당해 줍니다.

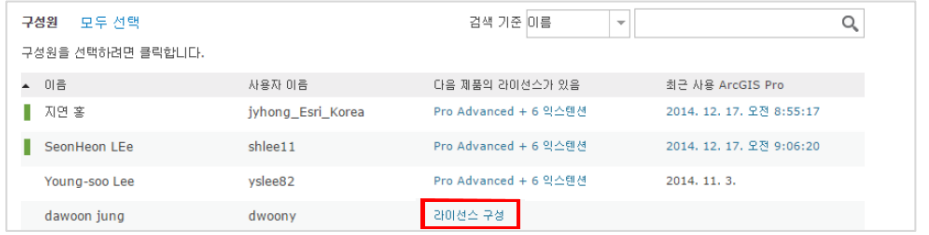

4) 구독과 연결되어 있는 라이선스 버전과 사용 가능한 익스텐션을 체크한 후 **할당** 버 튼을 클릭하면 됩니다.

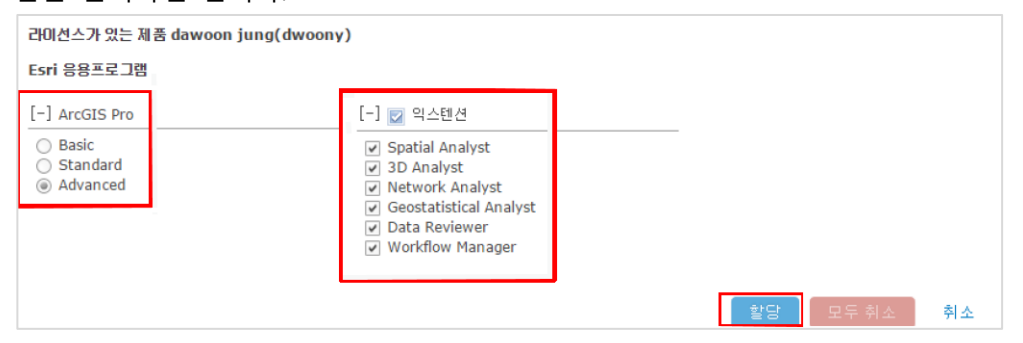

5) 라이선스가 구성되었다는 메시지가 나타나면 확인을 눌러 인증을 완료합니다.

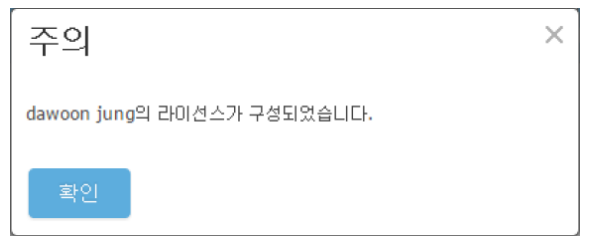

6) 라이선스를 할당 받은 구성원은 설치된 ArcGIS Pro를 실행한 후 본인의 ArcGIS Online 기관 로그인 ID를 사용하여 로그인한 후에 ArcGIS Pro를 사용할 수 있습니다.

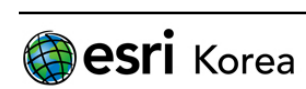

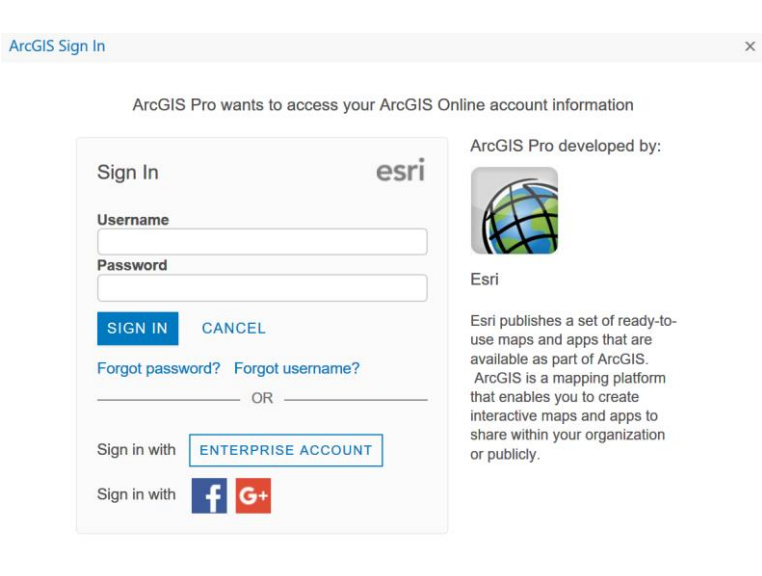

 $\sqrt{ }$  Sign me in automatically Configure your licensing options

<ArcGIS Online 계정으로 로그인>

동일한 방법으로 ArcGIS Pro 외에 Appstudio for ArcGIS Standard나 Navigator for ArcGIS 와 같은 제품의 라이선스를 할당해 줍니다. 라이선스를 할당해 주어야 기관 사용자가 비로소 해 당 프로그램이나 앱을 사용할 수 있습니다.

작성일: 2014/09/03 최종 수정일: 2017/07/12

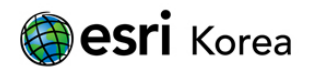